## **Burdick Quest Tango Interface Notes**

You can setup the Tango with your stress system using the following directions. You will need the ECG trigger and RS-232 cables specified below.

- The ECG trigger cable is required for the Tango monitor to be able to take a BP measurement.
- You will need the RS-232 cable to establish communication between the Tango and your stress system. This cable allows your stress system to prompt the Tango when it needs a BP measurement. In addition, it allows the BP measurements taken by the Tango to be transferred to your stress system display and reports.

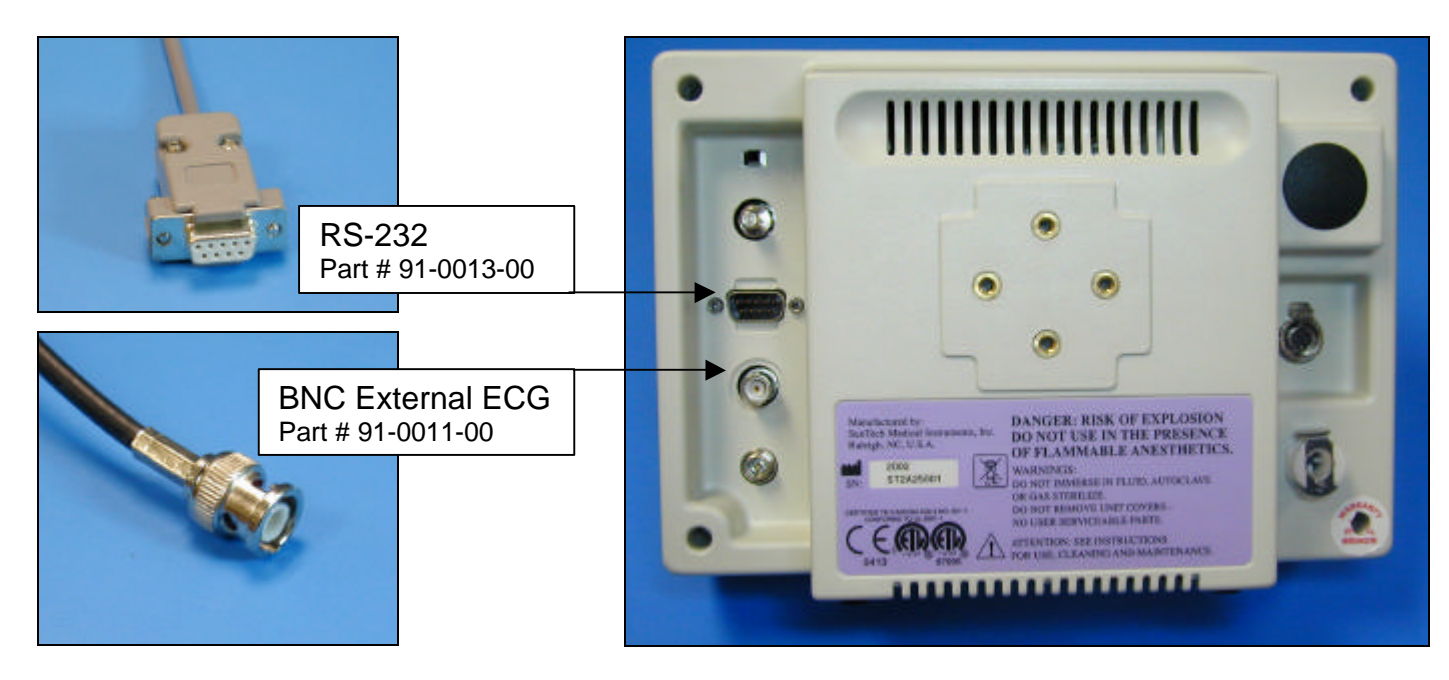

1. Plugging in the ECG trigger cable

Connect: the ECG trigger cable, SunTech part #91-0011-00 (BNC to BNC)

From: the BNC External ECG connection on the rear panel of the Tango

To: the QRS connector on the back of the Quest Note: if occupied, contact Burdick for details on programming the stress system to use one of the other BNC ports as an ECG trigger. Alternatively, you may use a BNC splitter.

2. Plugging in the RS-232 cable

Connect: the RS-232 cable, SunTech part #91-0013-00 (9 pin female to 9 pin female) From: the RS-232 connection on the rear panel of the Tango To: the COM 2 port on the back of the Quest

- 3. Setting up the Tango monitor
	- a. Turn on the Tango using the switch at the rear top left corner of the Tango.
	- b. Once the operating screen is displayed, press the *MENU*/SELECT button. Use the UP or DOWN buttons to select **Utilities** and press the menu button.
	- c. Use the arrow buttons to select **Device** and press the MENU/*SELECT* button to edit. Choose **SUNTECH** using the arrow buttons and press the select button to confirm the choice.
	- d. Select **ECG trigger** and press the select button to edit. Choose **DIGITAL**↑ and press the select button to confirm the choice.
	- e. Select **Exit** twice to return to the operating screen.
- 4. Setting up the Burdick Quest (Note: requires software version 2.0 or greater.)
	- a. Once the Pretest screen is displayed, select **CHANGE SYSTEM SELECTIONS** by touching the option on the screen.
	- b. Select **SYSTEM SETUP**.
	- c. Under the Blood Pressure Monitor tab, select **SELECT MONITOR**.
	- d. Select **AUTO DETECT**. In about ten seconds, SUNTECH 4240 BP will be displayed.
	- e. Choose **SELECT**, then **CLOSE**.
	- f. Select **CHANGE SYSTEM SELECTIONS**.
	- g. Select **USER SETUP**.
	- h. Select **AUTO BP OFF** in the middle section. This should change to **AUTO BP ON**.
	- i. Select **SAVE USER SET UP** in the lower right hand corner.
	- j. Select **CLOSE**. The Quest will return to the Systems Selection screen.
	- k. Test that the communication is working by selecting **EXERCISE STRESS TEST**; choose **BP** and then **START**. If successful, the Tango will beep and display **Check ECG** if there is no patient hooked up.